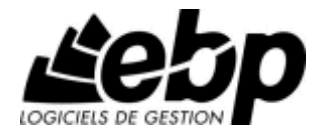

# **EBP Business Plan**

Pour Windows XP et Vista

## **Guide d'installation et d'initiation**

Edité par EBP Informatique, Rue de Cutesson, BP 95 – 78513 Rambouillet Cedex Tél : 01 34 94 80 20, Fax : 01 34 85 62 07, site Web http://www.ebp.com © Copyright 2008 EBP Informatique, édition Juin 2008

## **CONVENTION D'UTILISATION D'EBP**

#### 1. PREAMBULE

En achetant un progiciel EBP (de la Sté EBP SA au capital d'un million d'euros immatriculée au RCS de Versailles N° 330 838 947), « le Client » fait l'acquisition du droit non exclusif de l'utiliser à des fins personnelles ou professionnelles sur un seul ordinateur individuel. Le client ne peut transférer ou laisser transférer le progiciel vers d'autres ordinateurs via un réseau. Il est strictement interdit de dupliquer le progiciel ou sa documentation selon la loi en vigueur sauf à des fins exclusives de sauvegarde. Chaque utilisateur sur son poste de travail doit bénéficier d'une licence d'utilisation. L'achat d'un progiciel « monoposte » ne donne droit qu'à UNE seule licence d'utilisation sur un poste de travail habituel. Une utilisation multiposte ou réseau nécessite une licence correspondante. L'ensemble des progiciels est protégé par le copyright d'EBP. Toute duplication illicite est susceptible de donner lieu à des poursuites judiciaires civiles et/ou pénales. Les progiciels sont incessibles et insaisissables. Ils ne peuvent faire l'objet d'un nantissement ou d'une location à aucun titre que ce soit. EBP se réserve le droit de faire dans le progiciel toutes les modifications qu'il estime opportunes.

#### 2. LIVRAISON, SUIVI ET DROIT DE RETRACTATION ( LOI CHATEL DU 3 JANVIER 2008 )

En vertu de l'article L. 121-20-3 du Code de la Consommation, EBP s'engage, sauf mention expresse et spéciale sur ses documents commerciaux, à livrer les progiciels au plus tard dans les 3 jours ouvrés qui suivent la commande. A ce délai, s'ajoutent les délais postaux en vigueur. En cas de téléchargement, les progiciels sont disponibles immédiatement.

En conformité avec l'article L. 121-84-3 du Code de la consommation, le client peut suivre l'exécution de sa commande, par un numéro d'appel téléphonique fixe et non surtaxé accessible depuis le territoire métropolitain.

En conformité avec l'article L. 121-20.2 du Code de la consommation, le client est informé qu'il ne peut pas exercer son droit de rétractation auquel il renonce expressément et ce dès la livraison du logiciel dans la mesure où le Client ou l'un de ses préposés fait une demande d'activation au moyen du N° de licence du produit et d'une « raison sociale ». Il en est de même si un contrat de services est souscrit dont l'exécution commence immédiatement à compter de l'activation du logiciel qui est fait de façon concomitante et automatiquement avec son installation. Il en est encore de même si le logiciel complet est téléchargé par Internet.

#### 3. ÉTENDUE DES OBLIGATIONS DE SUPPORT D'EBP

Les services d'assistance d'EBP sont destinés à fournir des conseils, des recommandations et des informations relatifs à l'usage des progiciels EBP dans les configurations matérielles et logicielles requises. EBP s'engage à fournir au CLIENT les conseils les plus adéquats pour aider à résoudre les problèmes que le CLIENT pourrait rencontrer dans l'utilisation ou le fonctionnement du progiciel, mais EBP ne donne aucune garantie de résolution des problèmes. Les services de support d'EBP qui font l'objet d'un contrat distinct des présentes conditions sont disponibles aux tarifs en vigueur et n'incluent pas le support sur site.

#### 4. ASSISTANCE DE PROXIMITE SUR LE SITE

L'utilisateur doit pouvoir faire appel à un professionnel de l'informatique pour dénouer sur son site une difficulté technique dont la cause ne serait pas déterminée ou résolue par l'assistance téléphonique d'EBP. Pour ce faire, le Client reconnaît conclure avec un distributeur ou un professionnel de l'informatique une convention pour l'assister sur site en cas de besoin. Cette convention fixe les conditions d'intervention de ce professionnel. EBP ne peut être rendu responsable d'un défaut d'accord ou des conséquences d'un non-respect des obligations réciproques des parties convenues dans cette convention tierce.

#### 5. SAUVEGARDE DES DONNEES

Le CLIENT reconnaît avoir été informé par EBP et/ou par son distributeur qu'il est prudent en termes de bonne gestion informatique, de procéder au moins une fois par vingt-quatre (24) heures à la sauvegarde des systèmes, programmes et fichiers de données, et que l'absence d'une telle sauvegarde réduit de manière significative ses chances de limiter l'impact des dommages qui pourraient résulter d'une irrégularité dans le fonctionnement de son système ou ses progiciels et peut réduire la portée des services de support fournis par EBP. Le CLIENT reconnaît qu'il est de sa responsabilité de mettre en œuvre une procédure pour assurer la récupération des données, fichiers ou programmes détruits, endommagés ou perdus. EBP ne saurait être tenue responsable en cas de perte de données.

#### 6. LIMITATION DE GARANTIE

EBP garantit que les produits et services fournis aux termes des présentes seront conformes, pour l'essentiel, au besoin d'un utilisateur standard. Le progiciel est fourni en l'état sans garantie d'aptitude à une utilisation particulière, tous les risques relatifs aux résultats et à la performance du progiciel sont assumés par l'acheteur. En toute hypothèse, EBP n'assume que des obligations de moyens à l'exclusion de toute obligation de résultat. La présente garantie est exclusive de toute autre garantie. EBP exclut toute autre garantie expresse ou implicite y compris, de manière non limitative, toute garantie de qualité ou d'adéquation à un besoin particulier. En outre, le CLIENT reconnaît que la fourniture des services de support téléphonique dans le cadre d'un contrat d'assistance dépend de la disponibilité ininterrompue des moyens de communication et qu'EBP ne peut garantir une telle disponibilité.

#### 7. LIMITATIONS DE RESPONSABILITE

Sauf disposition contraire d'ordre public, EBP ou ses fournisseurs ne seront en aucun cas responsables à raison de préjudices directs ou indirects (y compris les manques à gagner, interruptions d'activité, pertes d'informations ou autres pertes de nature pécuniaire) résultant d'un retard ou d'un manquement commis par EBP dans la fourniture ou l'absence de fourniture des services de support, alors même qu'EBP ou ses fournisseurs auraient été informés de l'éventualité de tels préjudices. EBP ne peut être rendu responsable d'un fonctionnement non conforme, d'un dysfonctionnement, d'une inaptitude particulière ou d'une absence de fonctionnalité dans un de ses progiciels. En outre, le CLIENT reconnaît qu'EBP et ses fournisseurs ne seront responsables à raison d'aucun manque à gagner subi par un tiers et d'aucune réclamation ou action en justice dirigée ou intentée contre le CLIENT par un tiers. En toute hypothèse, la responsabilité d'EBP ou de ses fournisseurs, quelle qu'en soit la cause ou le fondement, ne saurait excéder, au total, les sommes payées par le CLIENT à EBP (ou à son distributeur) pour la fourniture du progiciel ou du service au titre du contrat d'assistance. L'utilisateur reconnaît avoir évalué le logiciel de façon approfondie par une démonstration ou un test réel pour vérifier qu'il est en adéquation avec ses besoins.

#### 8. DISPOSITIONS FINALES

Ces conditions générales de vente interviennent pour toutes commandes du Client faites verbalement ou bien passées par téléphone, fax, courrier, email, formulaire électronique à l'attention du service clients d'EBP ou d'un distributeur EBP. La validation d'un formulaire en ligne vaut acceptation par le client des présentes CGV dès lors que ce dernier a coché la case prévue a cet effet sur le formulaire.

Les CGV font partie intégrale du contrat de licence et sont opposables au Client ou ses préposés. Conformément à Loi « Informatique et libertés » du 6 janvier 1978, le Client dispose d'un droit d'accès et de rectification aux données le concernant. Pour tout litige, il sera fait attribution de juridiction devant les tribunaux du ressort de Versailles, même en cas de pluralité de défendeurs ou d'appel en garantie.

## **FELICITATIONS !**

Vous venez d'acquérir un logiciel **EBP**, nous vous remercions de nous accorder votre confiance et nous vous en souhaitons bonne utilisation.

Ce guide présente le logiciel **EBP Business Plan** et donne toutes les informations nécessaires à son installation et à sa découverte.

Pour des explications sur des points ou des fonctions particulières non traités dans le guide, consultez l'aide en ligne, disponible directement dans le logiciel. Celle-ci est mise à jour régulièrement et doit répondre à la totalité des questions que vous pourriez vous poser.

Pour accéder à l'aide en ligne, deux possibilités sont à votre disposition :

- La touche **F1** pour un accès direct à l'**aide**.
- Le menu **? + Aide** pour obtenir une aide générale. Sélectionnez l'icône de la fonction pour laquelle vous souhaitez obtenir de l'aide.

#### **Remarque**

Nous vous conseillons de lire le fichier **Lisez-moi.txt** qui sera proposé à l'installation du logiciel. Toutes les modifications apportées au logiciel depuis l'impression de ce manuel y seront consignées.

## **TABLE DES MATIERES**

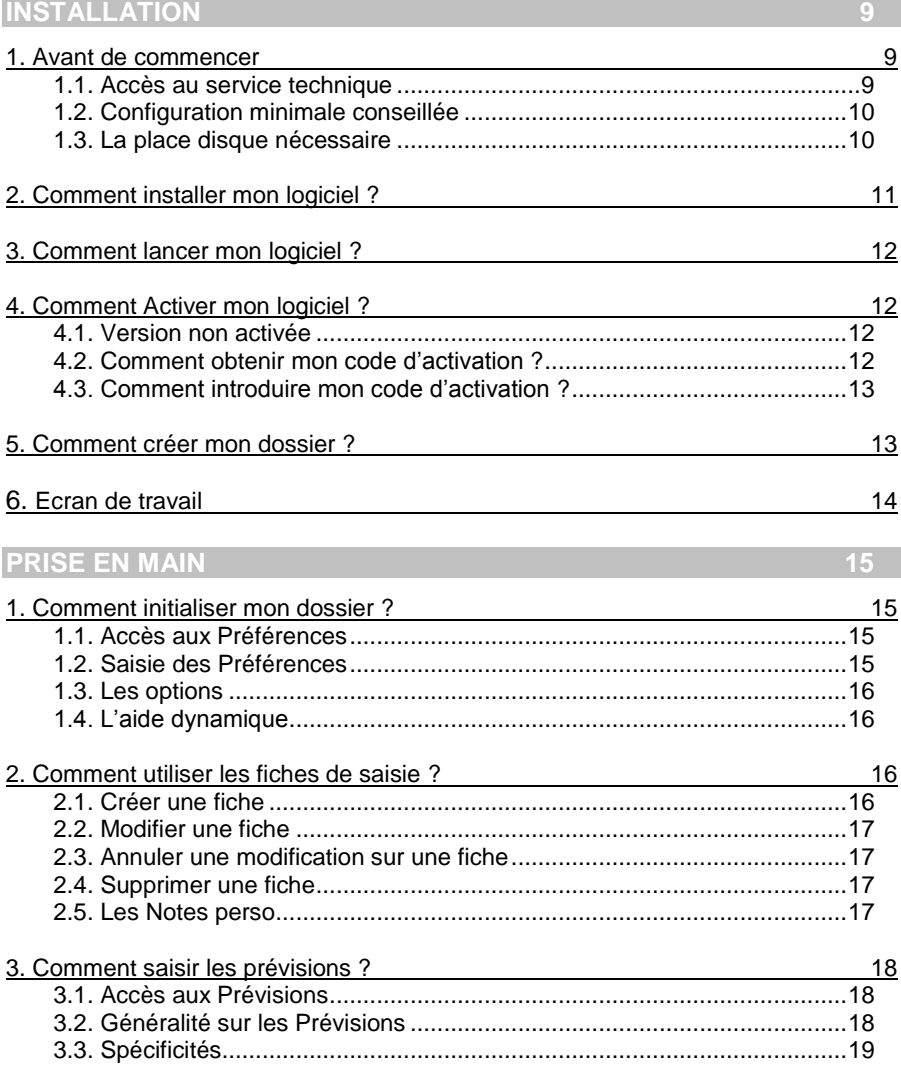

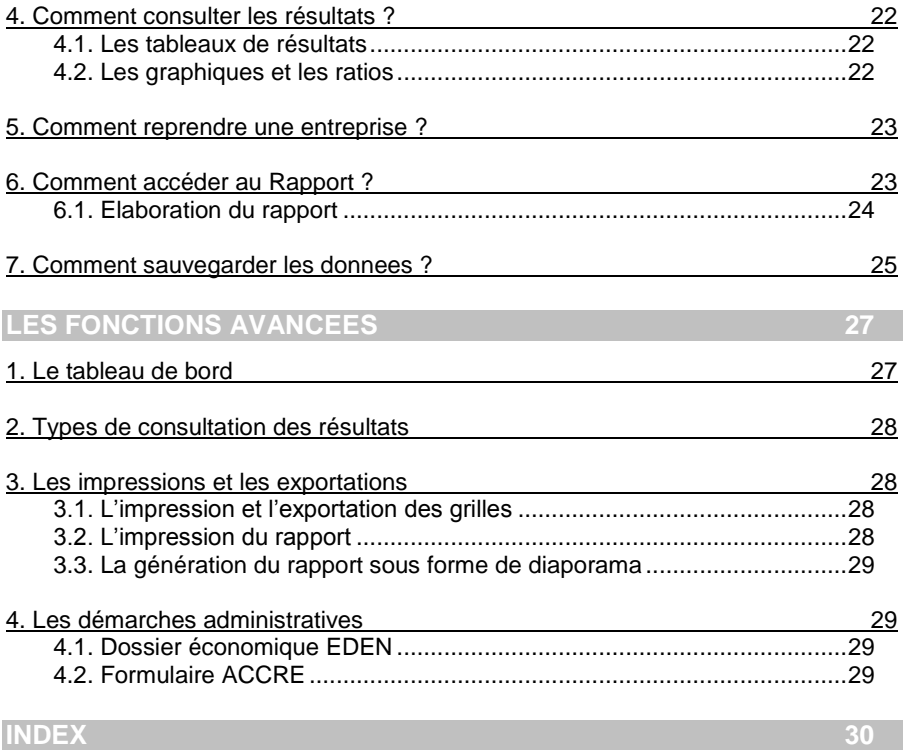

## **INSTALLATION**

## <span id="page-8-1"></span><span id="page-8-0"></span>1. AVANT DE COMMENCER

## <span id="page-8-2"></span>**1.1. Accès au service technique**

L'achat du logiciel en version complète donne droit à l'usage de notre service technique\*. Pour y accéder, munissez vous de votre numéro de licence puis au choix :

 Un standard vous accueille. Si aucun technicien n'est disponible, veuillez patienter vous êtes sur une file d'attente.

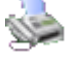

 **0811 65 20 00** (Coût d'un appel local)

Exposez votre problème par **e-mail**

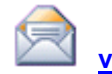

**[vwin.support@ebp.com](mailto:vwin.support@ebp.com)**

#### **Horaires**

Du lundi au jeudi **8h00** à **19h00** Le vendredi **8h00** à **18h00**

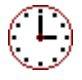

\*Ce droit à l'assistance technique dépend de la date d'achat de votre logiciel, de la version achetée et du contrat souscrit.

## <span id="page-9-0"></span>**1.2. Configuration minimale conseillée**

La configuration minimale conseillée pour l'utilisation de votre logiciel est la suivante :

- Processeur Pentium 4 2 GHz ou équivalent,
- **Ecran supportant une résolution de 1024\*768 (16 bits),**
- Mémoire : 512 Mo (1 Go pour Windows Vista),
- Imprimante jet d'encre ou laser supportée par Windows®,
- 500 Mo d'espace disque disponible pour l'installation,
- Internet Explorer 5.5 SP2,
- Système Windows XP® SP2 ou Vista® SP1\*.
- Pour BP PME uniquement : La génération du diaporama nécessite l'utilisation du Pack Office 2003 ou 2007

\* Windows Vista version 32 bits

#### **Remarque**

Windows XP® et Vista® sont des logiciels dont vous devez faire l'acquisition préalablement à l'utilisation du logiciel.

Autres versions de Windows, nous consulter.

## <span id="page-9-1"></span>**1.3. La place disque nécessaire**

L'installation complète du logiciel nécessite 500 Mo d'espace disque disponible. L'installation du dossier de démonstration prend environ 10 Mo. Pour installer

uniquement certains composants (par exemple, tous les composants, sauf le dossier de démonstration), cliquez sur le bouton **Installation Personnalisée** et cochez uniquement les composants désirés.

## <span id="page-10-0"></span>2. COMMENT INSTALLER MON LOGICIEL ?

#### **Attention**

Avant de lancer l'installation du logiciel, fermez toutes les applications en cours d'exécution.

- 1. Placez le CD-Rom EBP dans le lecteur de l'ordinateur. L'écran d'accueil s'affiche automatiquement. Dans le cas contraire, cliquez sur le menu **Démarrer** et sélectionnez **Exécuter**. Tapez alors la commande : **X:\Install.exe** où X est la lettre représentant l'unité de votre lecteur de CD-Rom. Cliquez sur **OK**.
- 2. L'écran d'accueil apparaît. Cliquez sur le bouton **Produits** pour accéder à la présentation et à l'installation **d'EBP Business Plan**.
- 3. Sélectionnez **l'installation du logiciel.**
- 4. L'assistant d'installation du logiciel apparaît. Suivez les étapes une à une, cliquez sur le bouton **Suivant** pour démarrer la procédure.
- 5. Le texte affiché correspond au contrat de licence que vous devez **obligatoirement** lire. L'installation et l'utilisation du logiciel dépendent de son acceptation.
- 6. Cliquez sur **Oui** pour accepter la convention d'utilisation de ce produit, autrement, cliquez sur **Non**, l'installation s'arrêtera.
- 7. Cliquez directement sur le type d'installation que vous souhaitez. Nous vous conseillons, pour une première installation de choisir le bouton **Standard.**
- 8. Eventuellement, pour installer uniquement certains composants ou définir des répertoires particuliers, cliquez sur **Personnalisée**.
- 9. Le répertoire d'installation par défaut est : **C:\PROGRAM FILES\EBP\Business Plan**. Pour éventuellement modifier ce répertoire, cliquez sur le bouton **Parcourir**.
- 10. En fin d'installation, vous devez cliquer sur le bouton **Terminer** et relancer l'ordinateur

## <span id="page-11-0"></span>3. COMMENT LANCER MON LOGICIEL ?

Si à l'installation du produit, vous avez demandé la création d'un icône sur le bureau, vous pouvez directement lancer le produit en cliquant dessus. Le logiciel peut également être lancé par **Démarrer** + **Programmes + EBP + EBP Business Plan 2008.**

## <span id="page-11-1"></span>4. COMMENT ACTIVER MON LOGICIEL ?

## <span id="page-11-2"></span>**4.1. Version non activée**

Tant que le code d'activation n'a pas été saisi, le logiciel reste en version non activée. Cela signifie qu'il est limité dans le temps et que vous ne pouvez pas imprimer ni exporter depuis le logiciel. Vous disposez de 40 jours d'évaluation pour découvrir toutes les fonctionnalités du produit.

#### **Remarque**

Le logiciel contient un dossier de Démonstration, qui vous permet de découvrir l'ensemble des fonctionnalités du logiciel. De ce fait, nous vous conseillons vivement d'ouvrir celui-ci afin de vous familiariser avec le logiciel avant de créer votre propre dossier.

## <span id="page-11-3"></span>**4.2. Comment obtenir mon code d'activation ?**

Vous venez de faire l'acquisition d'un logiciel EBP. Pour pouvoir utiliser toutes les fonctions du logiciel, vous devez utiliser un code d'activation qui est fourni par EBP.

Vous pouvez obtenir ce code d'activation soit :

- En vous connectant sur le site web d'EBP, en passant par le menu **Internet + Activation en ligne** [\(www.ebp.com/enr/\)](http://www.ebp.com/enr/). Vous obtiendrez ainsi votre code de activation instantanément.
- En nous envoyant par voie postale le coupon détachable de la carte d'enregistrement, complété avec soin. Après réception et traitement de votre courrier, **EBP** vous communiquera votre code d'activation.

## <span id="page-12-0"></span>**4.3. Comment introduire mon code d'activation ?**

Au lancement du logiciel, l'écran d'introduction apparaît. Choisissez l'option **Activez votre logiciel**, afin d'ouvrir la fenêtre « Activation ».

Vous avez alors accès à quatre zones :

**Raison sociale**

Vous devez impérativement saisir la même raison sociale que vous nous avez communiquée sur le COUPON A RETOURNER en respectant la même syntaxe (points, majuscules ou minuscules).

- **Code d'activation** Saisissez en majuscules le code que l'on vous a communiqué. **Numéro de licence**
- Saisissez le numéro de licence indiqué sur le CARTON DE LICENCE joint avec la boîte du logiciel.
- **Clé web**

Votre clé web vous sera demandée lors de l'accès à l'espace client sur le site [www.ebp.com.](http://www.ebp.com/) Elle vous permettra, entre autres, de consulter les dernières nouveautés, de télécharger les dernières mises à jour du logiciel, etc..

Validez ensuite en cliquant sur le bouton **Activer**. Si toutefois le bouton n'est pas accessible, c'est qu'une information n'est pas correcte. Un voyant lumineux vous indiquera où est l'erreur.

#### **Remarque**

Par mesure de sécurité et une fois validé, votre code d'activation ne sera plus visible.

## <span id="page-12-1"></span>5. COMMENT CREER MON DOSSIER ?

Pour créer un nouveau dossier, trois possibilités vous sont offertes :

- Sélectionnez directement l'option **Créer un nouveau projet** depuis l'écran d'accueil qui apparaît au démarrage du logiciel,
- Passez par le menu **Fichier + Nouveau**,
- Passez par **l'icône Nouveau**.

Vous devez ensuite remplir le formulaire qui vous est proposé afin de créer votre business plan.

Vous avez la possibilité de créer un Business Plan sur 20 ans au maximum (Version Expert).

#### *Reprise d'éléments antérieurs*

Si vous réalisez une reprise de société, vous devez sélectionner les options « Bilan & éléments associés » et « Compte de résultat » puis les cases à cocher correspondantes aux exercices que vous souhaitez reprendre (maximum 3 ans).

Vous trouverez un complément d'informations dans l'aide en ligne, accessible par le bouton  $\Box$  <sup>Aide</sup>  $\Box$  situé en bas à droite du formulaire de création.

#### **Remarque**

Suivant votre licence, vous avez la possibilité de créer un nombre limité de dossier de Business Plan (au minimum 10).

## <span id="page-13-0"></span>6. ECRAN DE TRAVAIL

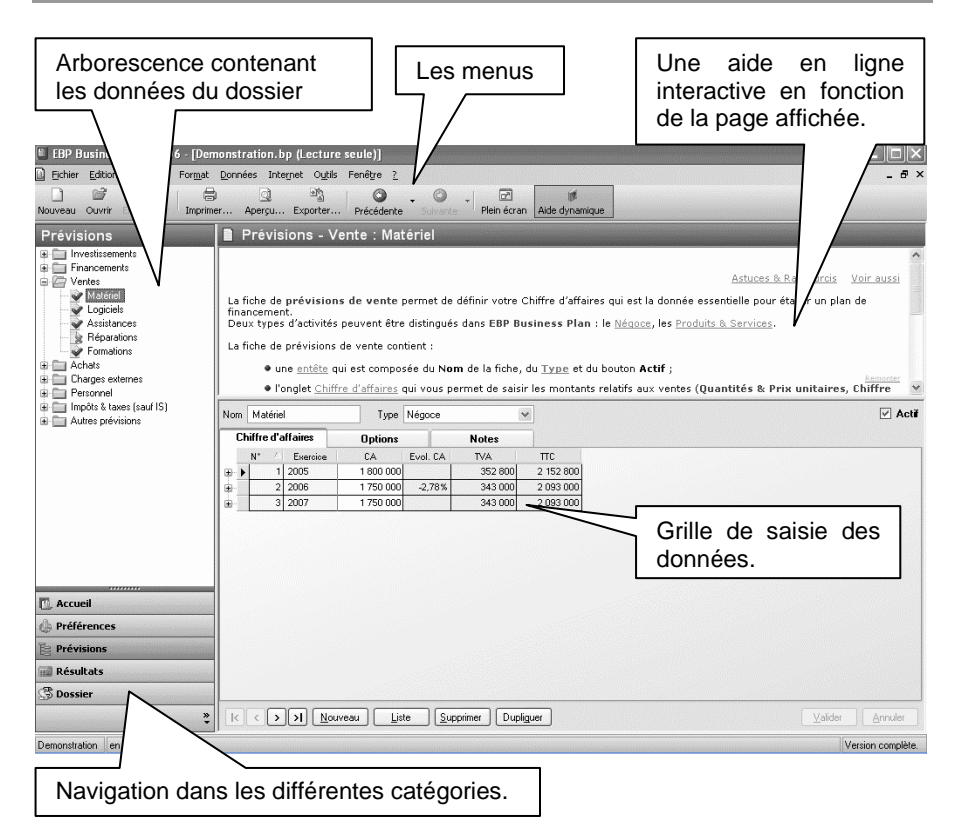

## **PRISE EN MAIN**

<span id="page-14-0"></span>Dans les parties suivantes vous allez découvrir les principales fonctionnalités du produit notamment comment initialiser votre dossier, comment créer vos principales prévisions, comment consulter les résultats et réaliser le dossier final.

## <span id="page-14-1"></span>1. COMMENT INITIALISER MON DOSSIER ?

### <span id="page-14-2"></span>**1.1. Accès aux Préférences**

Pour accéder à la saisie des préférences, vous devez cliquer sur le bouton

**d**e Préférences que vous trouverez dans la partie basse de l'arborescence.

Il est toutefois possible d'accéder aux préférences par l'intermédiaire du menu **Affichage + Préférences**.

Cette partie permet de :

- Définir les Préférences du dossier,
- Etablir le paramétrage des Données de base,
- Paramétrer par défaut la création des fiches de prévisions. Cette fonction est disponible en **Version EBP Business Plan Edition PME.**

Pour en savoir plus concernant EBP Business Plan Edition PME contacteznous.

### <span id="page-14-3"></span>**1.2. Saisie des Préférences**

#### *Les préférences du dossier*

Les préférences du Dossier/Partie « Général » seront saisies directement lors de la création du dossier. Pour saisir les autres Préférences du dossier, il suffira de se positionner sur celle souhaitée dans l'arborescence et de saisir les informations souhaitées.

#### *Les données de base*

Les différentes informations à saisir dans cette partie permettent de pré-paramétrer les combo-listes des options des prévisions.

Vous trouverez les données de base concernant les taux de TVA, les saisonnalités, les échéanciers et les profils de personnel (Les profils sont disponibles uniquement en **Version EBP Business Plan Edition PME**).

Pour avoir plus de détail sur la saisie, reportez-vous à l'aide en ligne.

*Les Préférences de prévisions*

Les différentes informations à saisir dans cette partie, permettent de pré-paramétrer la majorité des options de saisie des Prévisions elles-même. La création de prévisions devient alors plus rapide puisqu'il n'y a qu'à intervenir sur les montants.

## <span id="page-15-0"></span>**1.3. Les options**

Après la création d'un nouveau dossier, nous vous conseillons d'ouvrir la fenêtre des Options du menu **Outils**, et de la remplir avec soin, car certaines options vont déterminer le mode de fonctionnement de l'ensemble du logiciel.

## <span id="page-15-1"></span>**1.4. L'aide dynamique**

直

Vous disposez d'une aide dynamique que vous pouvez ou non afficher grâce au

bouton Aide dynamique

Afin de naviguer correctement dans cette fenêtre d'aide vous disposez de différents raccourcis. Des informations complémentaires sont proposées par l'intermédiaire du raccourci « Voir aussi ».

## <span id="page-15-2"></span>2. COMMENT UTILISER LES FICHES DE SAISIE ?

## <span id="page-15-3"></span>**2.1. Créer une fiche**

Toutes les fiches peuvent être créées au fur et à mesure de l'utilisation du logiciel. Toutefois, certaines fiches sont déjà proposées telles que les TVA, les Saisonnalités et les Profils de personnel (La création d'autres profils n'est disponible qu'en **Version EBP Business Plan Edition PME**).

Si vous créez votre dossier depuis le squelette « EBP.Standard » existant, vous aurez également des fiches d'Investissements, de Charges externes et d'Impôts & taxes de proposées.

Pour créer une nouvelle fiche, vous devez vous placer sur le type de fiche que vous souhaitez créer dans l'arborescence, exemple "Ventes", puis cliquez sur le bouton **Nouveau** qui se trouve en bas, à droite de l'écran.

Remplissez alors les principales informations concernant la fiche créée puis, par le bouton **Valider** que vous trouverez en bas de la fiche, enregistrez les informations saisies.

## <span id="page-16-0"></span>**2.2. Modifier une fiche**

L'accès à la modification d'une fiche peut se réaliser de deux façons :

- Soit en se positionnant dans l'arborescence sur le type de fiche (exemple "Ventes"), en choisissant la fiche dans le tableau récapitulatif et en cliquant sur le bouton **Ouvrir** en bas de la page.
- Soit en développant l'arborescence dans lequel se trouve la fiche à modifier puis en double-cliquant sur la fiche souhaitée.

Une fois sur la fiche, il suffit de saisir les informations souhaitées. Toutes les zones modifiables seront alors visibles par leur fond blanc.

Une fois la modification réalisée, le bouton **Valider**, que vous trouverez en bas de la fiche, permettra d'enregistrer les modifications.

## <span id="page-16-1"></span>**2.3. Annuler une modification sur une fiche**

Lors de la saisie ou de la modification d'une fiche, il est possible d'annuler le travail effectué.

Pour cela, vous devez cliquer sur le bouton **Annuler** qui se trouve en bas de la fiche. Les modifications apportées seront alors supprimées et la fiche retrouvera son état initial.

## <span id="page-16-2"></span>**2.4. Supprimer une fiche**

La suppression d'une fiche se fera par l'intermédiaire de la liste, exemple les "Ventes", ou directement dans la fiche en question.

Pour supprimer une fiche, il suffit de se positionner sur la ligne concernée dans le tableau récapitulatif et de cliquer sur le bouton **Supprimer** qui se trouve en bas de la fenêtre.

#### **Remarque**

La création et la suppression d'une fiche peuvent être réalisées à partir du menu contextuel (clic inverse de la souris) de la barre de navigation de gauche. Pour plus d'informations, reportez-vous à l'aide en ligne.

## <span id="page-16-3"></span>**2.5. Les Notes perso**

Chaque fiche de prévision pourra être accompagnée d'une note. Plusieurs outils sont disponibles dans cette note :

- Un correcteur d'orthographe,
- Un outils d'insertion de champs variables,
- Une zone permettant de lier des fichiers à la page de note.

Pour avoir plus de détail sur les notes perso, reportez-vous à l'aide en ligne.

## <span id="page-17-0"></span>3. COMMENT SAISIR LES PREVISIONS ?

## <span id="page-17-1"></span>**3.1. Accès aux Prévisions**

Pour accéder à la saisie des prévisions, vous devez cliquer sur le bouton

**E** Prévisions que vous trouverez dans la partie basse de l'arborescence.

Il est toutefois possible d'accéder aux prévisions par l'intermédiaire du menu **Affichage + Prévisions**.

Cette partie permet de paramétrer les principales fiches du dossier. Vous retrouverez donc les prévisions suivantes :

- Les Investissements (incorporels, corporels et financiers) et les Cessions d'immobilisations ;
- Les Financements (Apports en capital, Comptes courants d'associé, Emprunts, Crédits bails, Subventions) ;
- Les Ventes (Négoce, Produits & services);
- Les Achats (Négoce, Produits & services);
- Les Charges Externes :
- Le Personnel (Salarié et Gérant non salarié) et les Autres charges de personnel ;
- Les Impôts & Taxes (autre que IS et IFA) :
- Les Autres prévisions (Production immobilisé, Autres produits et autres charges, Charges à répartir, Produits et Charges financières, Dividendes, Produits et Charges exceptionnelles, Provisions, Produits et Charges constatées d'avance, et Impôt Société) **[Version EBP Business Plan Edition PME]** ;
- Les Eléments antérieurs (Bilan & éléments antérieurs et Compte de Résultat) **[Version EBP Business Plan Edition PME]**.

### <span id="page-17-2"></span>**3.2. Généralité sur les Prévisions**

Chaque type de prévisions possède une liste récapitulative des différentes fiches créées. Cette liste synthétise les principales informations pour vous aider dans l'analyse des résultats.

Pour créer une nouvelle fiche de prévision, vous devez vous placer sur le type de prévision souhaité (exemple : "Ventes"), puis, depuis la liste, cliquez sur le bouton **Nouveau** qui se trouve en bas, à droite de l'écran.

Toutes les fiches se décomposent en deux parties : l'entête et le corps. L'entête permet d'identifier la prévision (Ex : Nom de la prévision) et le corps se compose de deux onglets nécessaires à la saisie des données.

L'onglet **Option** permet de paramétrer au mieux la fiche que vous créez. Pour l'ensemble des combos listes, un choix sera fait par défaut. Toutefois, il vous sera possible d'adapter ces zones aux différents cas que vous voudrez traiter.

Une fois la saisie des options réalisées, il ne vous restera plus qu'à saisir les montants. Ainsi tous les calculs se feront pour alimenter votre Business Plan.

Sur chaque fiche, ainsi que sur chaque liste, il vous sera possible de saisir des **Notes** par l'intermédiaire d'un onglet prévu à cet effet.

## <span id="page-18-0"></span>**3.3. Spécificités**

Pour l'ensemble des prévisions le principe reste identique. Une fois la saisie des options réalisées, il ne vous restera plus qu'à saisir le ou les montants nécessaires aux différents tableaux de résultats.

#### *3.3.1. Les investissements*

Trois types d'investissements sont possibles : **Incorporels**, **Corporels** ou **Financiers**. La gestion des **Cessions d'immobilisations** sera possible dans cette partie.

Les amortissements se calculeront automatiquement en fonction des options saisies.

#### *3.3.2. Les financements*

On distingue deux grandes catégories de financements. Les financements dont la fiche reste du type standard avec un onglet **Montant** et un onglet **Options**. Puis les fiches qui sont composées d'un onglet **Définition** et d'un onglet **Echéancier**.

Pour les **Apports en Capitaux** et les **Comptes Courants**, la saisie des informations reste la même. Toutefois pour les **Emprunts** et les **Crédits-Bails** toutes les informations devront être saisies dans l'onglet Définition. L'onglet **Echéancier** permettra de mettre en avant le calcul des différentes échéances.

La **subvention d'exploitation** est une aide financière non remboursable accordée le plus souvent par l'Etat ou une Collectivité locale.

Les **subventions d'investissements** ont pour objet d'aider l'entreprise à acquérir certains équipements.

#### *3.3.3. Les ventes*

Deux types de ventes sont possibles, le type **Marchandises** (Produits achetés puis revendus sans avoir subi de transformation) ou le type **Production** (Tous les produits issus de la production ou services réalisés par l'entreprise).

#### **Remarque**

A partir de la colonne % évol., vous avez la possibilité de saisir un % d'évolution annuel ou mensuel de vos ventes pour les années supérieures au premier exercice.

#### *3.3.4. Les achats*

Chaque prévision d'achat sera liée à une vente lors de la création de celle-ci. Le montant des prévisions d'achats sera calculé en fonction d'un **Taux de Marge/Marque** ou d'un **Coefficient** appliqué aux Ventes, par rapport au type de cette vente.

#### **Remarque**

A partir de la colonne % évol., vous avez la possibilité de saisir un % d'évolution annuel ou mensuel de vos achats pour les années supérieures au premier exercice.

Pour avoir plus de détail sur les prévisions d'achats, reportez-vous à l'aide en ligne.

#### *3.3.5. Les charges externes & autres achats*

Les **Charges externes & autres achats**, sont toutes les charges qui devront être prises en compte dans le plan d'affaires mais qui ne sont pas liées directement aux ventes.

On distingue deux types de charges :

- les charges **Fixes** : Elles sont des frais réguliers qu'engendre l'existence de l'entreprise quel que soit son niveau d'activité.
- les charges **Variables** : Egalement appelées "charges fonctionnelles" elles sont les charges qu'engendre directement l'activité de l'entreprise.

#### **Remarque**

A partir de la colonne % évol., vous avez la possibilité de saisir un % d'évolution annuel ou mensuel de vos charges pour les années supérieures au premier exercice.

#### *3.3.6. Les charges de personnel*

Les **charges de personnel** permettent de mettre en avant l'ensemble des coûts qui sont liés aux frais de personnel.

On distingue deux types de personnel : les **Salariés** et les **Gérants non salariés**.

La fonction **Equivalent Temps Plein (ETP)** vous permettra de gérer le personnel équivalent sur un même poste.

#### **Par exemple :**

Si vous avez besoin de 2 commerciaux pour votre entreprise, si ceux-ci ont le même profil, vous n'avez pas besoin de créer 2 fiches. Suite à la création de la fiche pour le  $1<sup>er</sup>$  commercial, vous devez indiquer 2 dans la colonne ETP.

#### *3.3.7. Les impôts et taxes*

Le principe de création de fiche reste le même que pour les autres prévisions.

Dans l'onglet Montant, vous devez saisir le montant d'impôt que vous estimez devoir payer.

Pour avoir plus de renseignement et un exemple de saisie de la ventilation d'impôt, reportez-vous à l'aide en ligne.

#### *3.3.8. Les autres prévisions*

Les prévisions ci-dessous sont disponibles uniquement en **Version EBP Business Plan Edition PME.** 

P<sub>2</sub><br>Pour en savoir plus concernant Business Plan Edition PME contactez-nous.

#### *Les Prévisions d'Exploitation*

Cette catégorie de prévisions regroupe l'ensemble des prévisions qui sont moins « courantes » telles que : la **Production immobilisée**, les **Autres produits**, les **Charges à répartir** et les **Autres charges**.

#### *Les Prévisions Financières*

Cette catégorie de prévisions regroupe l'intégralité des prévisions financières. On retrouvera donc les prévisions suivantes : les **Produits financiers**, les **Charges financières** et les **Dividendes**.

*Les Prévisions Exceptionnelles* 

Les prévisions dites « Exceptionnelles » regroupent les **Produits exceptionnels** ainsi que les **Charges exceptionnelles**.

#### *Les Prévisions Diverses*

Cette catégorie regroupe le reste des prévisions nécessaires pour établir les tableaux de résultats. On retrouve donc les **Provisions**, les **Produits constatés d'avance** et les **Charges constatées d'avance**.

#### *L'Impôt Société*

Le récapitulatif proposé, a pour objectifs de fournir une liste précise des montants d'IS à payer. De plus, il met en avant l'IFA et les éventuels remboursements de crédit d'impôt.

## <span id="page-21-0"></span>4. COMMENT CONSULTER LES RESULTATS ?

Pour consulter les résultats du Business Plan, vous devez cliquer sur le bouton **que Résultats** que vous trouverez dans la partie basse de l'arborescence.

Il est toutefois possible d'accéder aux résultats par l'intermédiaire du menu **Affichage + Résultats.**

Cette partie vous permet de visualiser tous les chiffres obtenus grâce aux différentes saisies effectuées pour l'élaboration du Business Plan. Vous retrouverez donc une liste de tableaux, des graphiques et des ratios.

## <span id="page-21-1"></span>**4.1. Les tableaux de résultats**

Les tableaux de résultats disponibles sont :

- Le compte de résultat,
- Le tableau de trésorerie.
- Le seuil de rentabilité,
- Le bilan,
- Les tableaux concernant le fonds de roulement (**EBP Business Plan Edition PME** et **EBP Business Plan Expert**),
- Les tableaux de financements (**EBP Business Plan Edition PME** et **EBP Business Plan Expert**),
- Les récapitulatifs de TVA : ils permettent d'expliquer, exactement, comment la TVA due ou le crédit de TVA sont calculés.
- Les autres récapitulatifs (**EBP Business Plan Edition PME** et **EBP Business Plan Expert**).

Pour avoir plus de détail sur le contenu des tableaux, reportez-vous à l'aide en ligne.

Vous retrouverez ces différents résultats dans le Rapport (Partie Rapport située en bas à gauche dans la barre de navigation).

## <span id="page-21-2"></span>**4.2. Les graphiques et les ratios**

EBP Business Plan propose l'analyse de l'ensemble des résultats sous forme de graphiques ou ratios. Ils sont une interprétation des tableaux précédents. Chaque graphique ou ratio est défini par son nom.

L'onglet **Définition** permet de voir les paramètres qui constituent :

- le graphique : Eléments, Couleur du graphique, Plafond ;
- le ratio : le Numérateur, le Dénominateur, l'Unité (pourcentage, jour, montant) et la description du ratio.

Dans la version **EBP Business Plan Expert**, vous pourrez créer vos propres graphiques et vos propres ratios.

Un onglet **Notes** vous permettra de saisir des annotations sur le graphique ou ratio. Tous les graphiques et ratios sont imprimables ou exportables.

Pour avoir plus de détail sur les graphiques et ratios disponibles, et sur la création de ceux-ci, reportez-vous à l'aide en ligne.

## <span id="page-22-0"></span>5. COMMENT REPRENDRE UNE ENTREPRISE ?

Il vous est possible d'inclure les données de la reprise dans le Bilan et le Compte de résultat pour, au maximum, 3 années. Pour cela, vous devez paramétrer les préférences en conséquence.

Seul les valeurs saisies dans le Bilan antérieur auront un impact sur les résultats prévisionnels. Le Compte de résultat antérieur est lui facultatif.

La saisie du bilan antérieur ayant un impact sur différents calcul, et notamment sur la trésorerie prévisionnelle, les fiches, suivantes :

- les stocks,
- les encaissements et les décaissements,
- $\bullet$  la TVA,
- les amortissements.
- les comptes courants d'associés,
- les emprunts,
- les crédits-bails,
- l'impôt sur les sociétés.

Pour reprendre une entreprise, deux possibilités s'offrent à vous :

- 1. Saisir directement les valeurs dans le Bilan et le Compte de résultat antérieur,
- 2. Importer la balance EBP pour alimenter le Bilan et le Compte de résultat antérieur.

Pour avoir plus de détail sur l'import de la balance, reportez-vous à l'aide en liane.

### <span id="page-22-1"></span>6. COMMENT ACCEDER AU RAPPORT ?

Pour accéder à la rédaction et à l'impression du rapport, vous devez cliquer sur le

bouton  $\overline{\mathbb{S}}$  Rapports que vous trouverez dans la partie basse de l'arborescence. Il

est toutefois possible d'accéder au dossier par l'intermédiaire du menu **Affichage + Rapports**.

Cette partie vous permet d'argumenter puis d'imprimer le rapport que vous remettrez à vos financiers.

## <span id="page-23-0"></span>**6.1. Elaboration du rapport**

EBP Business Plan vous propose la structure complète du dossier présentant votre projet. Cette structure étant non modifiable, vous avez la possibilité de ne pas imprimer l'intégralité des parties ou des pages.

#### **Remarque**

Dans la barre de navigation de droite, vous disposez d'une case à cocher permettant d'inclure ou non la page sélectionnée lors de l'impression du rapport.

Depuis la version **EBP Business Plan Edition PME**, 4 structures de rapports plus ou moins détaillées sont proposées.

Pour la version **EBP Business Plan Expert**, il est possible de créer vos propres rapports. Celui-ci contiendra seulement les pages que vous y ajouterez.

Pour avoir plus de détail sur la création de rapport, reportez-vous à l'aide en ligne.

Afin de constituer un dossier percutant, l'impression proposée par EBP Business Plan sera alimentée par certaines données saisies dans les prévisions ainsi que par les résultats qui en découlent.

#### **Remarque**

Toutefois, il vous est possible de saisir du texte sur ces données par l'intermédiaire de l'onglet *Commentaires*.

Trois types de données sont repris, vous pouvez les reconnaître grâce à l'icône associé :

- $\bullet$  Les tableaux sont indiqués par l'icône  $\blacksquare$ .
- Les graphiques sont indiqués par l'icône ...
- **Les ratios sont indiqués par l'icône**  $\mathbb{H}$ **.**

#### **Remarque**

Vous pourrez agrémenter chacune des pages récupérée de votre prévisionnel par un texte aussi bien avant, qu'après la donnée.

## <span id="page-24-0"></span>7. COMMENT SAUVEGARDER LES DONNEES ?

Afin de récupérer l'ensemble des modifications réalisées dans l'application, vous devez **Enregistrer** le fichier de travail.

Pour ce faire, vous disposez d'un icône **Enregistrer** ou vous pouvez passer directement par le menu **Fichier + Enregistrer.**

#### **Remarque**

Dans les options du dossier (menu **Outils + Options + Sauvegarde**), vous disposez d'un outils permettant de programmer des sauvegardes automatiques régulières.

Pour plus d'informations sur la sauvegarde des données, reportez-vous à l'aide en ligne.

## <span id="page-26-0"></span>**LES FONCTIONS AVANCEES**

Vous trouverez ci-dessous la description des autres fonctions dont vous disposez dans **EBP Business Plan**.

## <span id="page-26-1"></span>1. LE TABLEAU DE BORD

Le Tableau de Bord permet d'obtenir une synthèse de votre Business Plan.

#### **Remarque**

Les données affichées sont mises à jour en temps réel, au moment des saisies.

Vous pouvez visualiser les informations suivantes :

- La liste des principales prévisions saisies : une coche vous permet de visualiser si des prévisions de type Ventes, Achats, Charges ou Personnels ont été saisies ;
- La liste des dates importantes du dossier : Cette liste permet de donner des informations sur la date de création du dossier, la date du dernier enregistrement du fichier ainsi que la date de dernière impression du dossier final ;
- La liste des différentes alertes et anomalies rencontrées : Cette zone permet de récapituler les différentes incohérences rencontrées dans le Business Plan créé ;
- La rentabilité du dossier : Ce tableau est la version synthétique du seuil de rentabilité. Il vous permet de visualiser si votre projet est rentable et à quel moment ;
- Une présentation des données importantes sous forme de graphique : Ce graphique vous indique l'évolution du chiffre d'affaires, du coût total des charges et du résultat net sur les différentes périodes de votre Business Plan.

Pour avoir plus de détail sur le tableau de bord, reportez-vous à l'aide en ligne.

## <span id="page-27-0"></span>2. TYPES DE CONSULTATION DES RESULTATS

La consultation des résultats est possible sous différentes formes. En fonction des paramètres, il est possible de visualiser certains résultats mensuellement, cumulée ou annuellement.

Pour les consultations mensuelles et cumulées, des boutons pour les différents exercices sont disponibles.

Si vous réalisez une reprise d'éléments antérieurs, suivant le nombre d'années de reprise, vous disposerez des éléments de visualisation : Aucun, N-1, N-2, N-3.

En fonction des filtres sélectionnés, plusieurs niveaux d'affichage des données sont possibles. Vous pourrez affiche différents niveau de Détail (Totaux, Rubriques, Sous-rubriques et Prévisions), pour des lignes Non valorisées et pour différents parties.

Pour avoir plus de détail sur la consultation des résultats, reportez-vous à l'aide en ligne.

## <span id="page-27-1"></span>3. LES IMPRESSIONS ET LES EXPORTATIONS

## <span id="page-27-2"></span>**3.1. L'impression et l'exportation des grilles**

Tous les tableaux disponibles dans le logiciel **EBP Business Plan**, dans les Prévisions comme dans les Résultats, peuvent être imprimés ou exportés.

Pour imprimer, il suffit de vous placer dans le tableau souhaité, puis d'actionner l'icône **Imprimer** ou de passer par le menu **Fichier + Imprimer**.

Pour exporter les données, il vous suffit d'actionner le bouton **Exporter** ou de passer par le menu **Fichier + Exporter**.

### <span id="page-27-3"></span>**3.2. L'impression du rapport**

**EBP Business Plan** vous propose une ou plusieurs (**EBP Business Plan Edition PME)** structures complètes du rapport présentant votre projet. Ces structures étant non modifiables, vous avez la possibilité de ne pas imprimer l'intégralité des parties grâce à la coche **Inclus** que vous trouverez à gauche de l'écran.

Afin de constituer un dossier percutant, l'impression proposée par **EBP Business Plan** sera alimentée par certaines données saisies dans les prévisions ainsi que par les résultats qui en découlent.

#### **Remarque**

Toutefois, il vous est possible de saisir du texte sur ces données par l'intermédiaire de l'onglet Commentaires.

## <span id="page-28-0"></span>**3.3. La génération du rapport sous forme de diaporama**

**EBP Business Plan** vous propose de générer un fichier à extension ppt permettant de présenter les rapport sous forme de diaporama (à partir d'**EBP Business Plan Edition PME**). Vous accéderez à cette fonctionnalité par le menu **Outils + Générer un diaporama** ou par le bouton portant le même nom.

#### **Remarque**

Le fichier généré pourra être modifier grâce au logiciel PowerPoint de Microsoft. Seule les version 2003 et 2007 du Pack Office de Microsoft sont compatibles.

Pour avoir plus de détail sur la génération du diaporama, reportez-vous à l'aide en ligne.

## <span id="page-28-1"></span>4. LES DEMARCHES ADMINISTRATIVES

## <span id="page-28-2"></span>**4.1. Dossier économique EDEN**

Si vous remplissez les conditions pour bénéficier de l'aide EDEN, **EBP Business Plan Edition PME** vous permet de générer le formulaire nécessaire à l'obtention de cette aide.

Une fois votre business plan élaboré, certaines informations seront reprises pour composer le formulaire EDEN. Cependant, quelques précisions sur les saisies réalisées vous seront demandées.

Pour avoir plus de détail sur l'élaboration du dossier économique EDEN, reportez-vous à l'aide en ligne.

## <span id="page-28-3"></span>**4.2. Formulaire ACCRE**

Si vous remplissez les conditions pour bénéficier de l'aide ACCRE, **EBP Business Plan Edition PME** vous propose le formulaire à remplir pour obtenir l'aide ACCRE.

Pour avoir plus de détail sur le formulaire ACCRE, reportez-vous à l'aide en liane.

## **INDEX**

## <span id="page-29-0"></span> $\overline{A}$

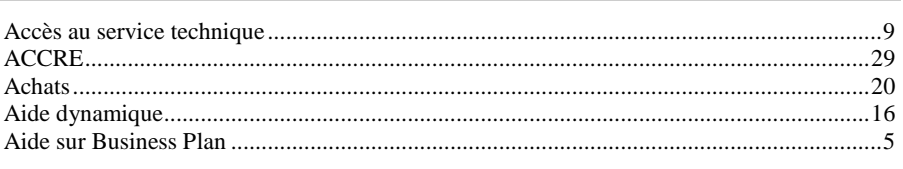

#### $\boldsymbol{B}$

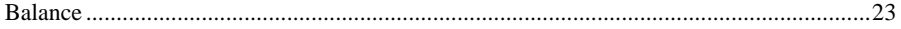

### $\overline{C}$

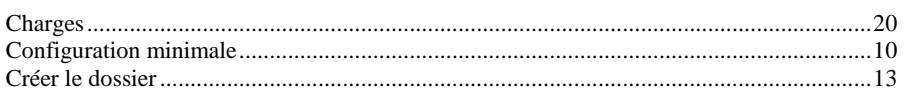

## $\boldsymbol{D}$

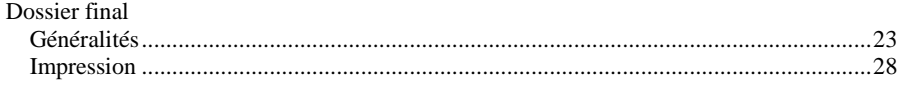

## $\overline{E}$

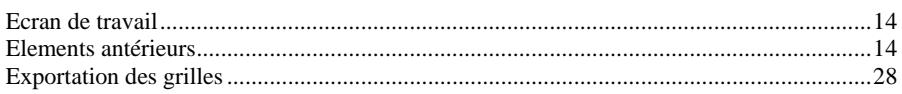

## $\overline{F}$

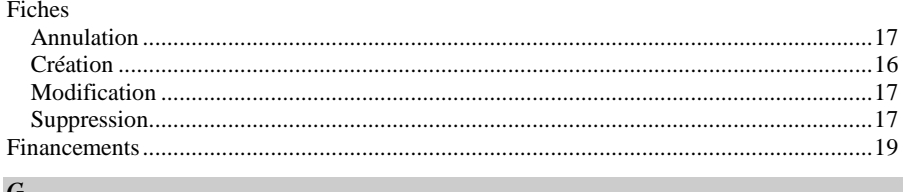

#### G

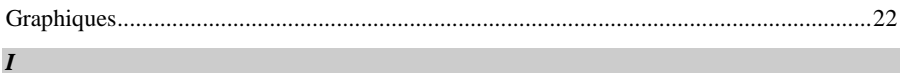

## 

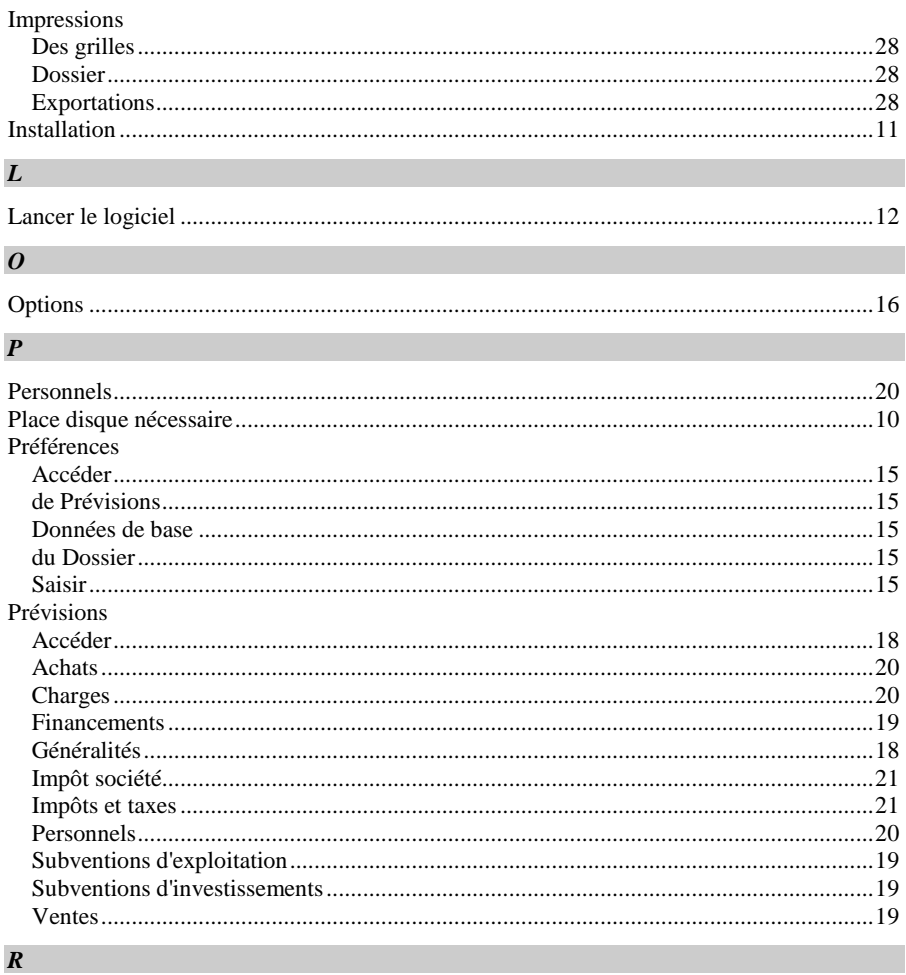

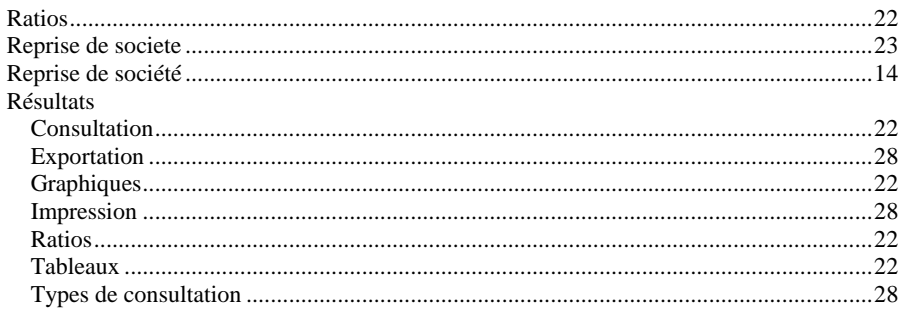

## $S$

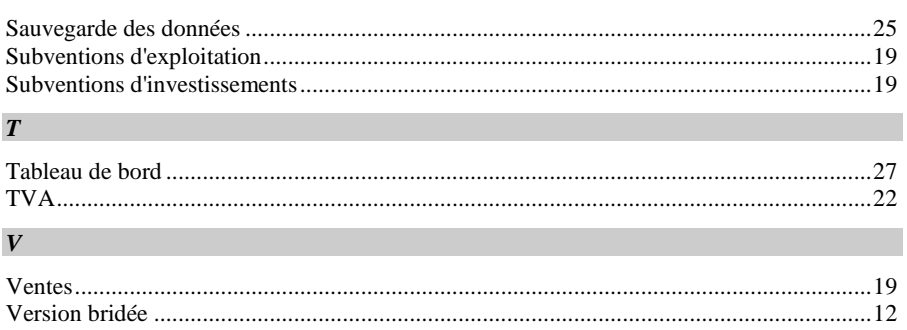